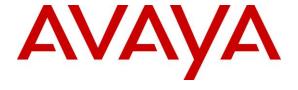

### Avaya Solution & Interoperability Test Lab

Application Notes for Blackchair Spotlight Audit and Release Management V6 with Avaya Aura® Communication Manager R8.1 and Avaya Aura® System Manager R8.1 – Issue 1.0

### **Abstract**

These Application Notes describe the configuration steps required to integrate Spotlight Audit and Release Management from Blackchair with Avaya Aura® Communication Manager, using the System Management Service (SMS) connection on Avaya Aura® Application Enablement Services, and Avaya Aura® System Manager to gain access to information on both System Manager and Session Manager. Blackchair Spotlight is capable of monitoring changes that are made in each of the three platforms as well as making changes on Avaya Aura® Communication Manager and Avaya Aura® System Manager.

Readers should pay attention to **Section 2**, in particular the scope of testing as outlined in **Section 2.1** as well as any observations noted in **Section 2.2**, to ensure that their own use cases are adequately covered by this scope and results.

Information in these Application Notes has been obtained through DevConnect compliance testing and additional technical discussions. Testing was conducted via the DevConnect Program at the Avaya Solution and Interoperability Test Lab.

### 1. Introduction

These Application Notes describe the configuration steps required to integrate Spotlight Audit and Release Management V6 from Blackchair with Avaya Aura® System Manager R8.1, Avaya Aura® Session Manager R8.1 and Avaya Aura® Communication Manager R8.1 using Avaya Aura® Application Enablement Services R8.1.

Blackchair Spotlight Audit and Release Management (Spotlight) makes use of the following three connections to the Avaya Aura® platform to gain read/write access to Avaya Aura® Communication Manager and Avaya Aura® System Manager and for read only access on Avaya Aura® Session Manager.

- 1. Spotlight connects to Avaya Aura® Communication Manager using the System Management Service (SMS) Software Development Toolkit (SDK) on Avaya Aura® Application Enablement Services R8.1.
- 2. Spotlight connects to Avaya Aura® System Manager using the Routing Web Service SDK on Avaya Aura® System Manager.
- 3. Spotlight connects to Avaya Aura® Session Manager using a Secure Shell (SSH) connection to Avaya Aura® System Manager.

System Management Service (SMS) is a web service that exposes selected management features of Communication Manager. SMS enables SOAP clients to display, list, add, change and remove specific managed objects on Communication Manager. SMS allows programmatic access, via a standard protocol (SOAP), to functionality that is otherwise only accessible via a proprietary low-level protocol (OSSI) or terminal emulation via system administration (SAT) forms. Spotlight utilises the SMS web service to display changes that occur on Communication Manager.

The Routing Web Services API Programming interface is one of the Web Services comprising the System Manager Web Service. The Routing Web Service provides programmatic access to all routing administration data. The service provides access for adding, modifying, and deleting any of the routing data that may be modified using the System Manager GUI. The Web Service is designed to use without an SDK. There is however a Zip file which aids developers by providing JAXB mappings between Routing data model classes and JSON or XML content. It assumes use of one of the Java REST client frameworks such as Oracle Jersey, JBoss RESTEasy, Apache CXF, or HTTPClient.

The SSH connection to System Manager is used to gain access to the log files in the following /var/log/Avaya/mgmt/nrp folder, which provides data on changes to Session Manager configuration. A user is created on System Manager which has access to that folder. This user is used by Spotlight to read the information contained in these log files.

**Note:** Spotlight may connect to the Avaya Aura® platform or may be used in a Communication Manager only environment where there is an absence of System Manager and Session Manager. This would rarely be the case for a connection to either System Manager or Session Manager only. With this in mind all, three connections are described in these Application Notes.

### 2. General Test Approach and Test Results

Spotlight was installed on a Microsoft Windows 2016 Server virtual server, with a web browser used to access the Spotlight GUI. Changes were made manually on Communication Manager and System Manager with Spotlight giving the user an option to see both the changed value and the initial value and also allowing the user to revert back to the original value. Spotlight was also used to make changes on both Communication Manager and Session Manager. These changes published using Spotlight were then verified on System Manager and Communication Manager. The information audit on Session Manager was verified on System Manager.

DevConnect Compliance Testing is conducted jointly by Avaya and DevConnect members. The jointly-defined test plan focuses on exercising APIs and/or standards-based interfaces pertinent to the interoperability of the tested products and their functionalities. DevConnect Compliance Testing is not intended to substitute full product performance or feature testing performed by DevConnect members, nor is it to be construed as an endorsement by Avaya of the suitability or completeness of a DevConnect member's solution.

Avaya recommends our customers implement Avaya solutions using appropriate security and encryption capabilities enabled by our products. The testing referenced in these DevConnect Application Notes included the enablement of supported encryption capabilities in the Avaya products. Readers should consult the appropriate Avaya product documentation for further information regarding security and encryption capabilities supported by those Avaya products.

Support for these security and encryption capabilities in any non-Avaya solution component is the responsibility of each individual vendor. Readers should consult the appropriate vendor-supplied product documentation for more information regarding those products.

For the testing associated with these Application Notes, the interface between Avaya systems and Spotlight made use of a TLS connection to the AES SMS SDK and a HTTPS connection to the System Manager Routing Web Service with a Secure Shell connection to System Manager.

### 2.1. Interoperability Compliance Testing

The test cases that were performed were conducted according to the fields or service models described on the different SDKs. A list of the service models tested is shown in the **Appendix** of these Application Notes.

The connection to Communication Manager was tested by comparing the audit received on Spotlight with the information on Communication Manager that was read using the System Access Terminal (SAT) or a similar application connected to Communication Manager. Spotlight then added and removed various service models such as Stations, VDN's and Agents.

The connection to System Manager was tested again by comparing the audit received on Spotlight with the information viewed on System Manager. Spotlight then added and removed various service models such as Domains, SIP Entities and Adaptations.

The connection to Session Manager was tested by observing the audit received by Spotlight and comparing that to the information on Session Manager displayed on System Manager.

### 2.2. Test Results

Because of the nature of the testing, not every single service model change in Communication Manager and System Manager was tested. A broad slice of testing across a range of fields was conducted to prove that compliance was achieved.

The following observations were noted on the connection to Communication Manager using the AES SMS SDK.

- Spotlight allows the Trunk Group number to be changed, which is not supported by the SDK, and causes an error. Blackchair are aware of the issue and will remove the option.
- Spotlight allows the CTI Extension number to be changed, which is not supported by the SDK, and causes an error. Blackchair are aware of the issue and will remove the option.
- When making changes to the Class of Restriction (COR) there is some confusion as there is an option to change the COR number field, which actually enables changes to a different COR, than the initial one that was indicated. Blackchair are aware of this and will amend how this is presented to the user.
- Changes to the Class of Service (COS) name and identifier is not supported by the SDK and failed. Blackchair will remove the fields to ensure that the COS cannot be overwritten only copied from one system to another.

The following observations were noted on the connection to System Manager.

- There are some fields on the Entity Link that cannot be changed that are listed on Spotlight. Blackchair are aware of the issue and will remove the option.
- There are some fields on the Routing Policy that cannot be changed that are listed on Spotlight. Blackchair are aware of the issue and will remove the option.

### 2.3. Support

For technical support on Spotlight, contact Blackchair as shown below.

- Web: https://theblackchair.com/contact-us/
- Tel: +44 845 456 6751
- Email: enquiries@theblackchair.com

### 3. Reference Configuration

**Figure 1** shows the network topology during compliance testing. The Spotlight server was placed on the Avaya telephony LAN. The SMS SDK on the AES provides the Spotlight server a history of moves and changes from Communication Manager as well as the ability make changes on Communication Manager. The HTTPS connection to the Routing Web Service on System Manager facilitates similar actions where an audit of moves and changes are logged as well as the ability to make changes on System Manager. The SSH connection to System Manager allows the audit of certain field on Session Manager (listed in the **Appendix** of these Application Notes).

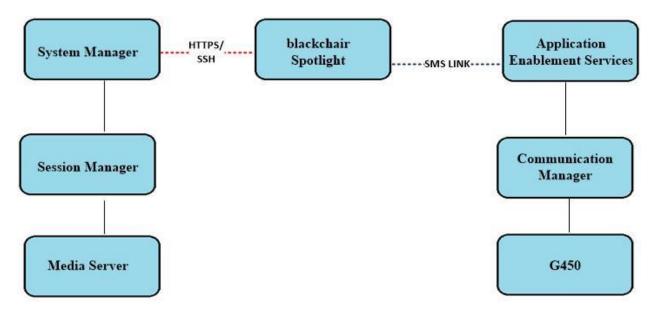

Figure 1: Network solution of Blackchair Spotlight V6 and Avaya Aura® R8.1

# 4. Equipment and Software Validated

The following equipment and software were used for the sample configuration provided.

| Avaya Equipment                                                           | Software / Firmware Version                                                                   |
|---------------------------------------------------------------------------|-----------------------------------------------------------------------------------------------|
| Avaya Aura® System Manager                                                | System Manager 8.1.0.0  Build No. – 8.1.0.0.733078  Software Update Revision No: 8.1.0.079880 |
| Avaya Aura® Session Manager                                               | Session Manager R8.1<br>Build No. – 8.1.0.0.810007                                            |
| Avaya Aura® Communication<br>Manager                                      | R8.1.0.1.0 – SP1<br>R018x.01.0.890.0 Update ID 01.0.890.0-25393                               |
| Avaya Aura® Media Server                                                  | Appliance Version R8.0.0.12<br>Media Server 8.0.0.169<br>Element Manager 8.0.0.169            |
| Avaya Aura® Application<br>Enablement Services                            | 8.1.0.0.0.9-1                                                                                 |
| Blackchair Equipment                                                      | Software / Firmware Version                                                                   |
| Blackchair Spotlight running on a virtual server with Windows 2016 Server | V6.45                                                                                         |

## 5. Configure Avaya Aura® Communication Manager

A new user for a connection from Spotlight is created on Communication Manager. Open a browser session to Communication Manager and log in with the appropriate credentials as shown below.

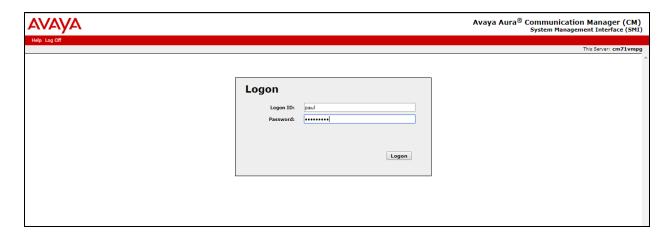

Navigate to **Server (Maintenance)** as shown below.

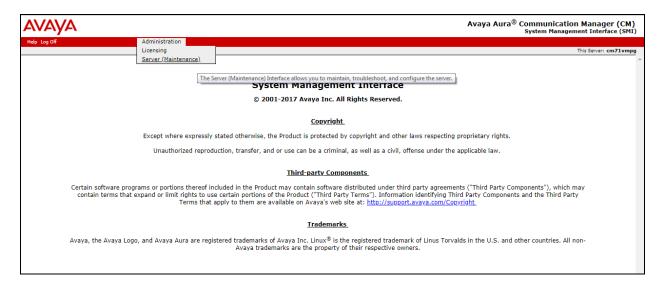

In the left window select **Security** Administrator Accounts. In the main window, select **Add Login**. For the compliance testing **Privileged Administrator** was chosen, but any account with privileges to use SAT is all that is required in order for a Spotlight user to read the fields in Communication Manager. Select **Submit** when done.

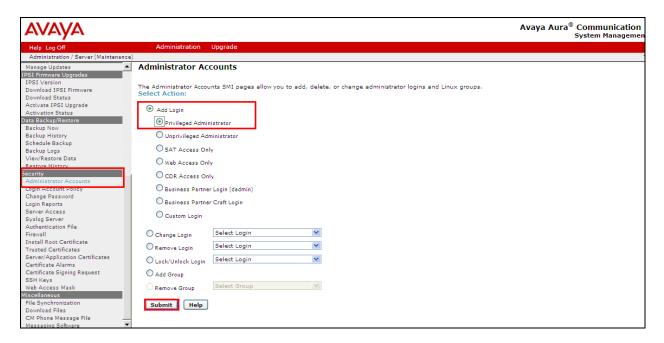

Enter the **Login name** and a suitable **password**. Click on **Submit** when done.

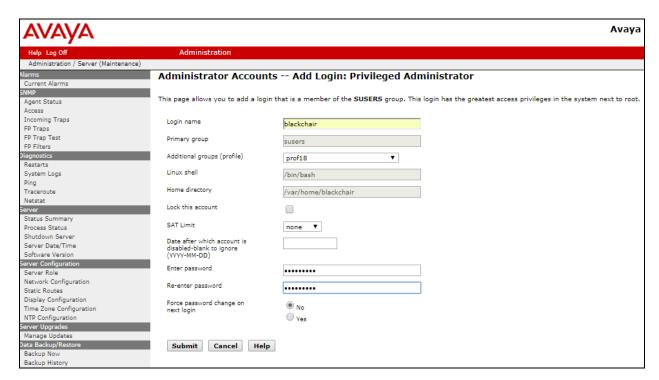

### 6. Configure Avaya Aura® Application Enablement Services

Although the Spotlight server's connection to the Avaya solution is through the SMS SDK on the AES, there is no configuration required on the AES server. The username and password utilised by Spotlight is that which was created above in **Section 5**.

### 7. Configure Avaya Aura® System Manager

There are two connections made to System Manager.

- 1. A HTTPS connection to the Routing Web Service. This will require that the web username and password is setup for a Spotlight user to be able to gain access to the Routing section on System Manager. For compliance testing, the 'Admin' user was used. However, a unique user can be created for this purpose.
- 2. A Secure Shell (SSH) connection to System Manager. This requires that a user is created on Linux for Spotlight.

### 7.1. Configure Connection to Routing Web Service

User is created on System Manager to facilitate the connection to the Routing Web Service. Log into System Manager using the appropriate credentials to create a new user.

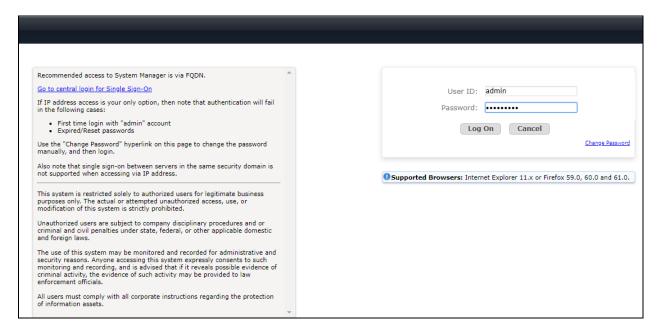

### Navigate to Users $\rightarrow$ Administrators $\rightarrow$ Administrative Users.

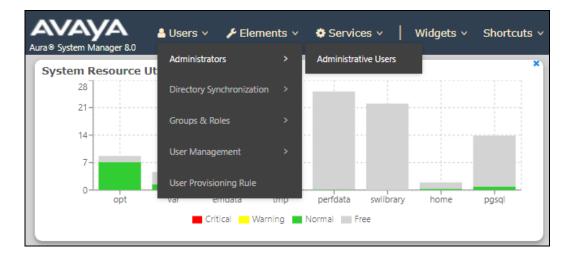

Click on Add, highlighted below to add a new user.

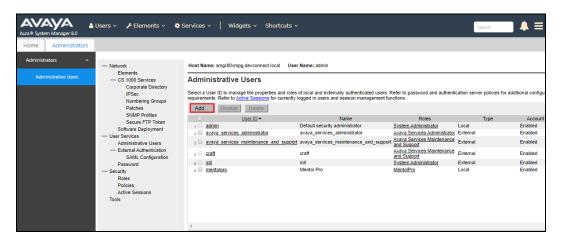

Enter the new User ID and a Temporary password. Click on Commit and Continue.

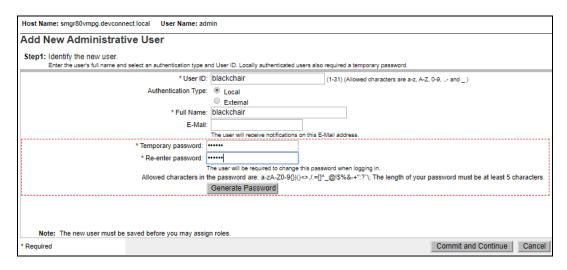

The following screen is then shown where a role is assigned to the new user. Two roles are added that being **Session Manager and Routing Administrator** and **Session Manager and Routing Auditor**. This will allow this user access to the Routing Web Service. Click on **Commit** to save the user.

Note: For compliance testing the 'Admin' user was used.

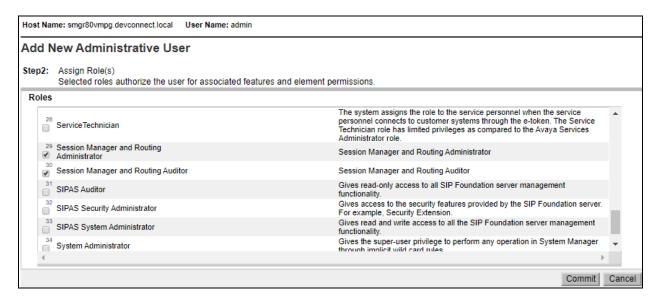

This new user can then be verified as per **Section 9.2.1**.

### 7.2. Configure the Secure Shell connection

Log into System Manager using an application such as PuTTY to open an SSH session. Once logged in under "root" or some other user with administrator privileges run the command 'useradd xxxx', where xxxx is the new user name. For example, the command **useradd Blackchair** was run to add the user Blackchair. Once added, the command **passwd Blackchair** was run to assign a password to the user Blackchair. With this username and password setup this user will have access to the logfiles at /var/log/Avaya/mgmt/nrp. These log files provide information on the changes performed to certain Session Manager fields outlined in the Appendix.

# 8. Configure Blackchair Spotlight Audit and Release Management

The installation and configuration of the Spotlight server from Blackchair is performed by a Blackchair engineer and is therefore outside the scope of these Application Notes. The information for support for Blackchair can be found in **Section 2.3**.

### 9. Verification Steps

This section provides the tests that can be performed to verify that Blackchair Spotlight has successfully connected with the Avaya solution.

# 9.1. Verify Connection to Avaya Aura® Application Enablement Services

AES contains a test web page that can be used to test the connection to Communication Manager using the SMS service.

Open a browser session to https://<AESServerIP>/smsxml/smsxml\_test.php. The web page shown below should be opened. Enter the appropriate CM Login ID and Password and enter some Request Parameters as shown below, where the "list station" command is entered. Click on Submit Request highlighted below.

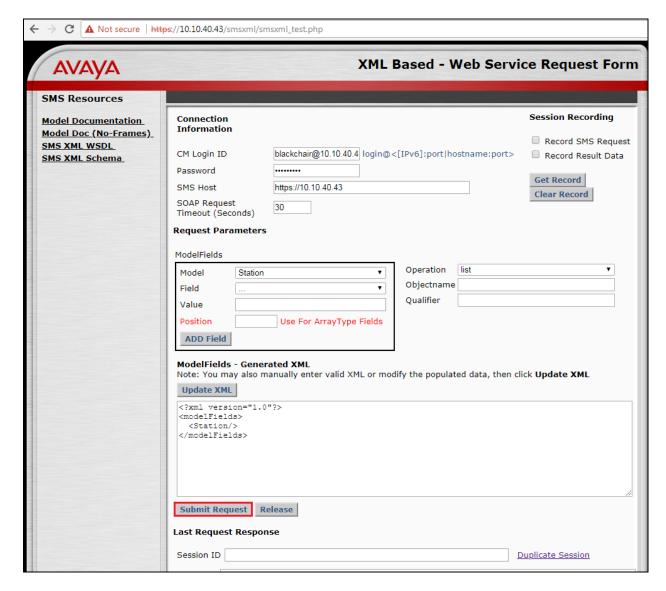

The **Response** at the bottom of the screen should return data as shown below.

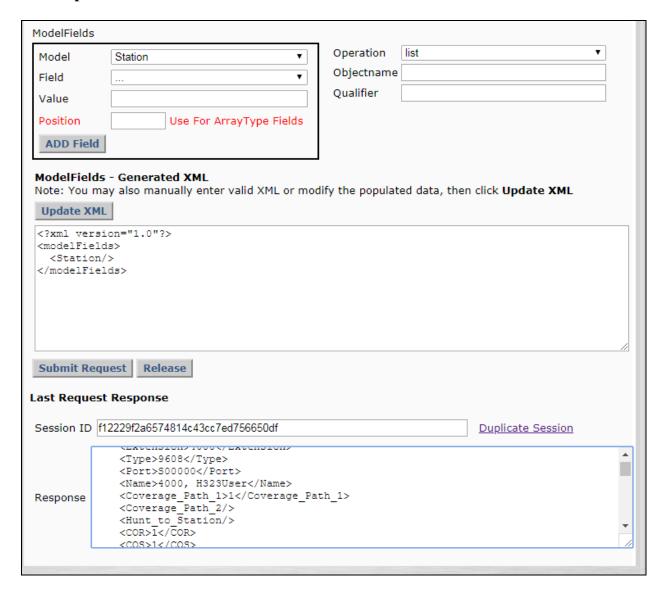

### 9.2. Verify Connection to System Manager

There are two connections to System Manager that can be verified, these are the connection to the web interface and the Secure Shell connection.

### 9.2.1. Verify Connection to Routing Web Service

Open a web browser to System Manager and log in using the credentials setup from **Section 7.1**. This user should be able to log in provided that the password was changed upon the initial login which is not shown here.

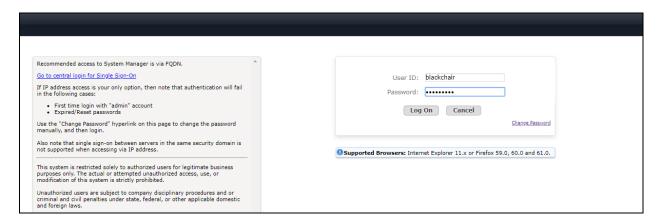

Once this user is logged in correctly, the following screen is shown, where access to **Routing** and all its elements is possible. This verifies that this user can access the Web Routing Service.

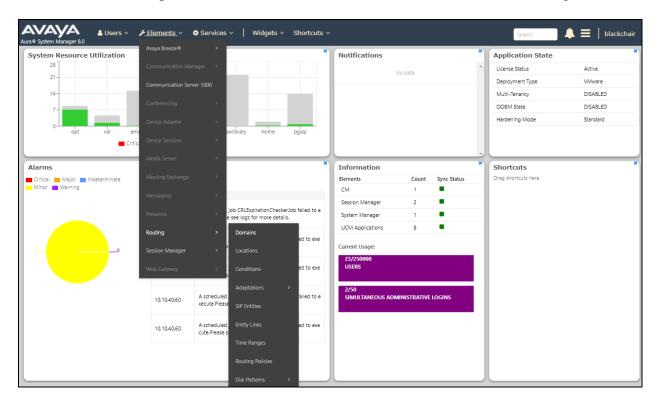

### 9.2.2. Verify Secure Shell Connection

The Secure Shell connection can be verified by connecting to System Manager using the username and password setup in **Section 7.2**. Navigate to the folder /var/log/Avaya/mgmt/nrp, list the log files contained in the folder using the command ll.

A closer shot of the commands and log files as shown below. With access to these log files this user can obtain the necessary information on Session Manager.

```
blackchair >cd /var/log/Avaya/mgmt/nrp
blackchair >ll
total 80
-rwxr-xr-x. 1 admin admin 56833 Oct 1 14:41 nrpaudit.log
-rwxr-xr-x. 1 admin admin 0 May 23 2018 nrpdebug.log
-rwxr-xr-x. 1 admin admin 22514 Oct 1 14:11 nrpoperation.log
blackchair >
```

### 9.3. Verify Changes Shown on Blackchair Spotlight

Open a web browser to the Spotlight server **http://<ServerAddress>/spotlight**. Enter the Windows credentials, then click on **OK** as shown below.

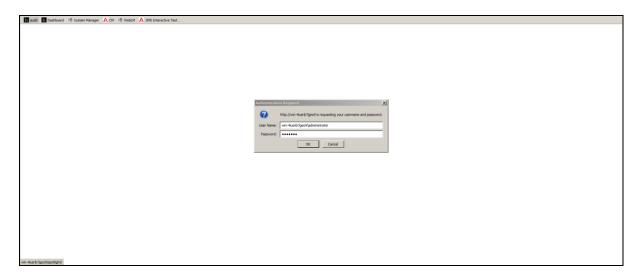

In the **Browse Environments** left pane, click on the appropriate environment and then in the main window click on the appropriate **Item**.

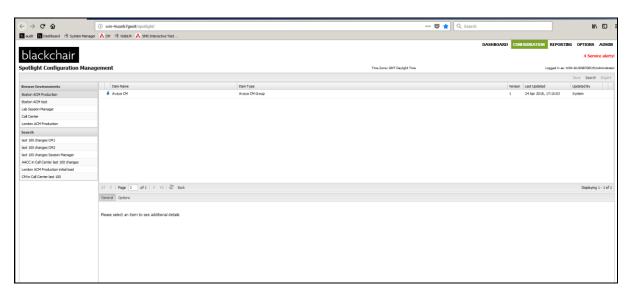

The main page shows various items that can be chosen to display. **Agent Login Status** is clicked on below and this displays the status of the agents configured on the system as shown below.

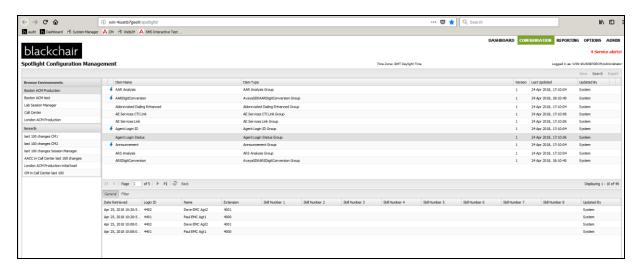

Another item can be chosen such as **Announcement**, as is shown below. The information on that announcement chosen is displayed.

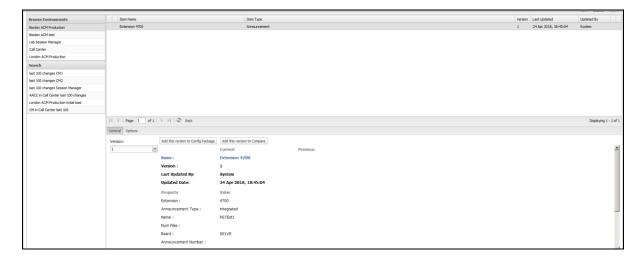

# 9.4. Verify Spotlight Connection to Avaya Aura® Communication Manager

This section will outline the steps necessary to place a configuration object into a Spotlight package, tailor the package, test the package and publish this package into a different Communication Manager environment.

Open a web browser to the Spotlight Release Management server [http://<IPAddressSpotlightRMServer>/spotlight] and enter the appropriate credentials, this will be the windows domain\username and password. Spotlight Release Management uses pass-through windows authentication. Click on **OK** as shown below.

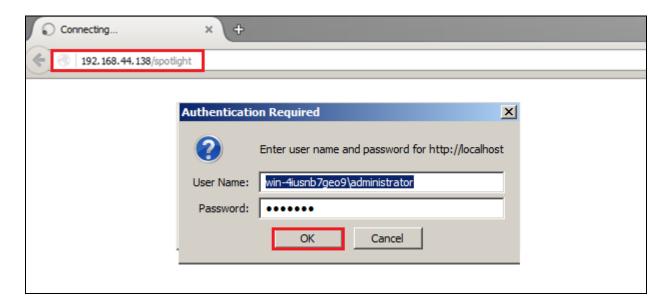

Once logged in the screen below is presented to the user.

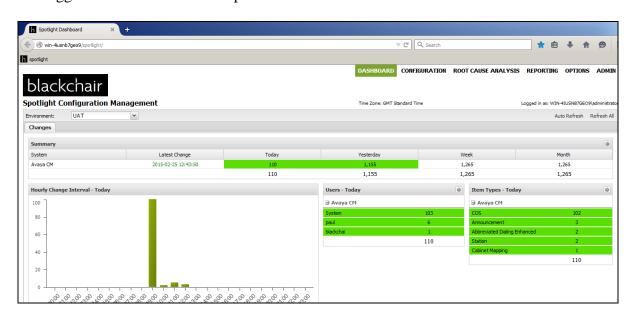

Select the **CONFIGURATION** tab from the top of the page. Double click on the **Avaya CM** item highlighted; note this may be a different name depending on the system.

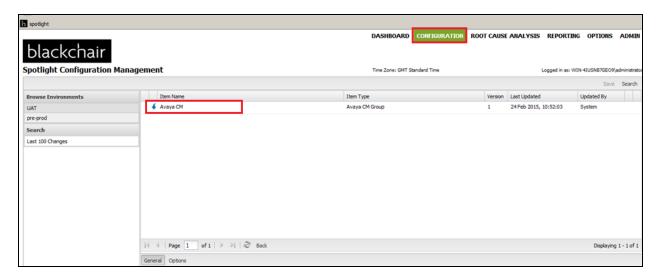

Double-click on which ever item needs to be changed. In the example shown below, this item is **Announcement**. The following steps will show an Announcement being copied from one Communication Manager system to another.

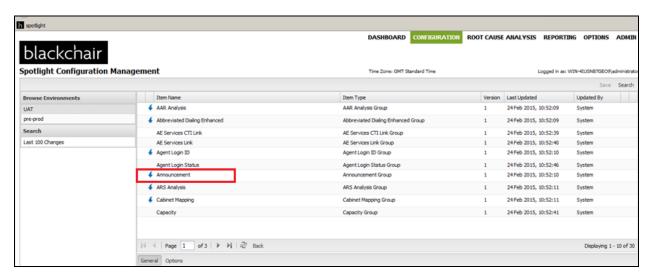

A list of announcements is then shown that exist on the source Communication Manager.

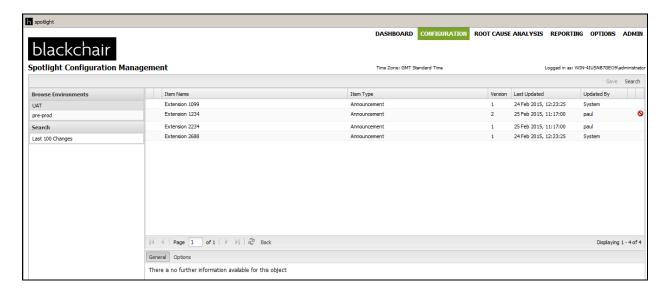

Right-click on the announcement that is to be copied across to the target Communication Manager. In the example below, this is **Extension 1099**. Select **Add to Config Package**.

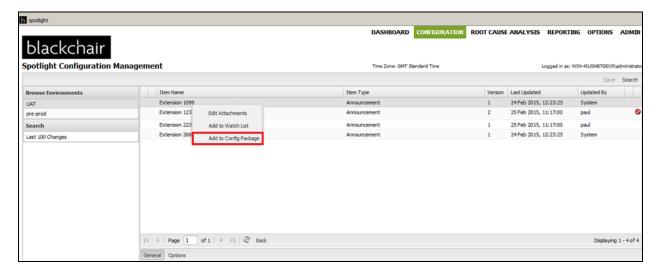

Add a suitable name for the **Config Package**, in this case simply **announcement**. Click on **New**.

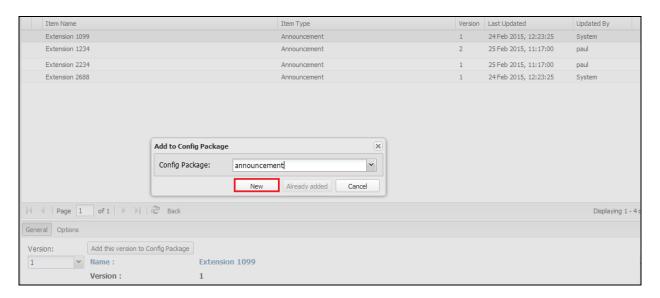

The left pane shows the two environments, UAT represents the source Communication Manager and pre-prod represents the target Communication Manager. Right-click on the source environment, in this case **UAT**, and select **Manage Config Packages**.

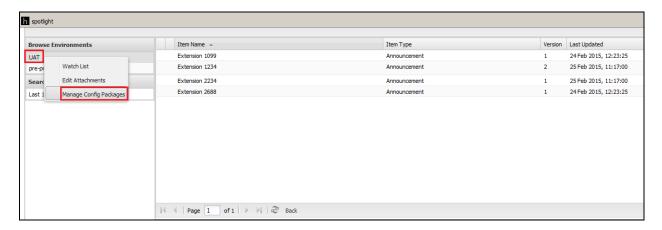

Highlight the announcement and click on the edit icon in the toolbar as highlighted below.

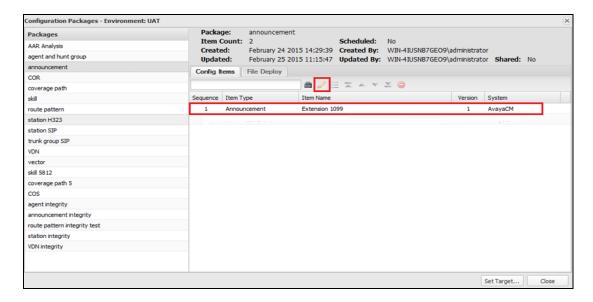

The following fields can be altered before the package is then sent to the target Communication Manager.

- Announcement\_Number
- Board
- COR
- Extension
- Name

Click on **Save** at the bottom of the screen.

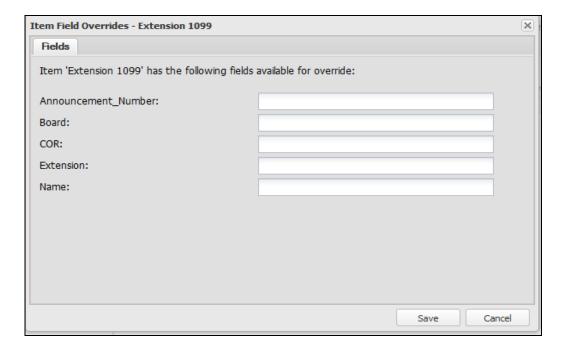

The package contents screen is again shown. Click on the **execution rules** button highlighted.

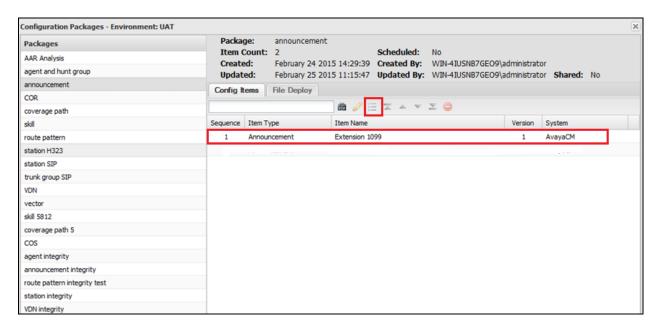

This brings up the execution rules window. Select the necessary rule that applies to this system, typically the following rule is selected, so as the specified announcement is created if it does not exist on the target system. Click on **Save** to continue.

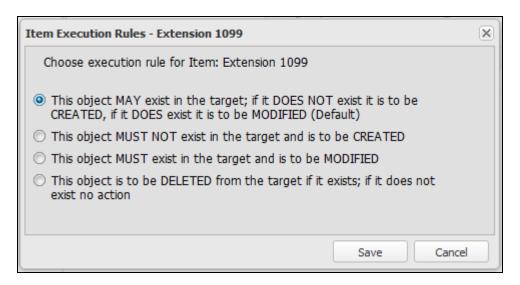

Click on **Set Target** at the bottom of the screen as shown below.

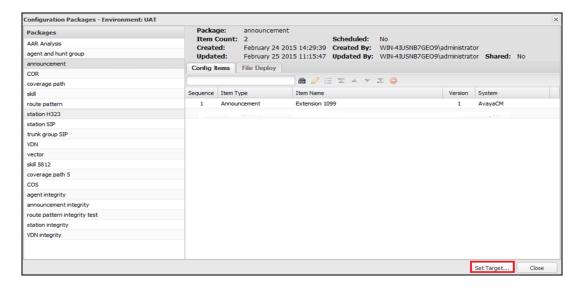

Enter the correct information for the target system, including the target system in our **case pre- prod** and the correct **CM Username** and **CM Password**. The other fields can be left blank but are used to keep records of the changes that are made by sending an email to a specified address. This package can be executed immediately, scheduled or tested prior to any execution. In the example below this was tested first, click on **Test**.

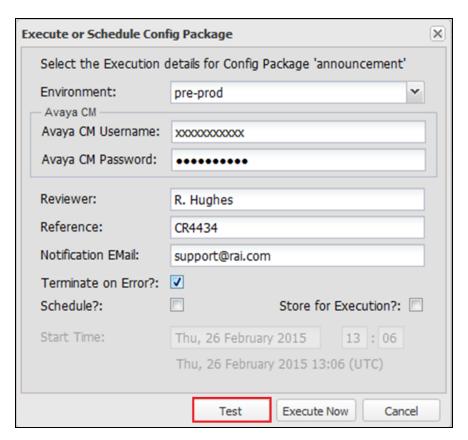

When the package is tested for errors and none are present the following window is displayed with a green tick on the right-hand side as shown below.

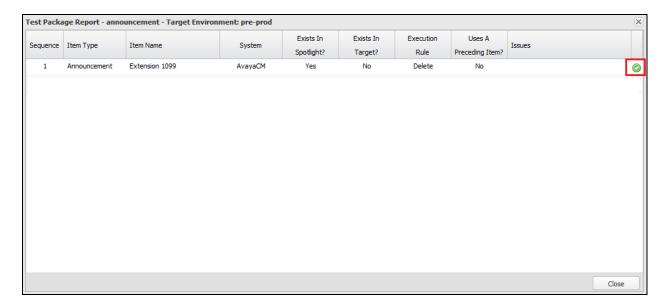

Once the test has completed successfully and the previous screen is closed, click on **Execute Now** at the bottom of the screen shown below to initiate the change to be made on pre-prod.

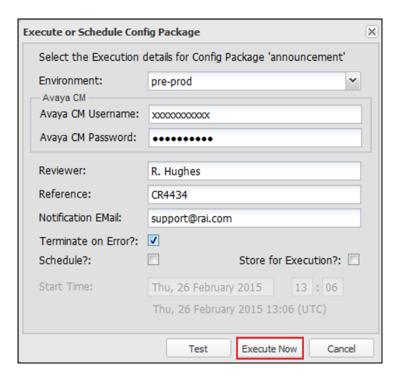

The following screen then appears showing the changes that are being made. This change can then be viewed on the target system using a program such as SAT to display the new announcement.

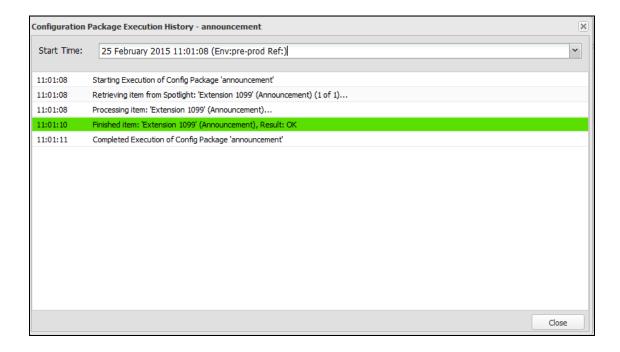

### 9.5. Verify Spotlight Connection to Avaya Aura® System Manager

In the example below, changes to the **Domain** are being made. This domain will be copied, and an additional domain called Blackchair.com will be created. Click on Domain below, this will show the existing domains configured on System Manager.

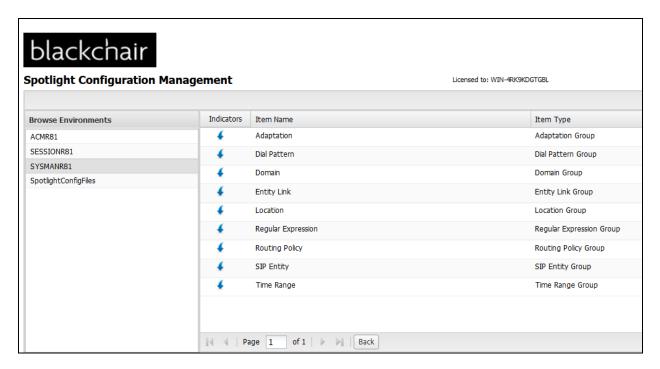

Right-click on the domain to be copied and select Add to Config Package....

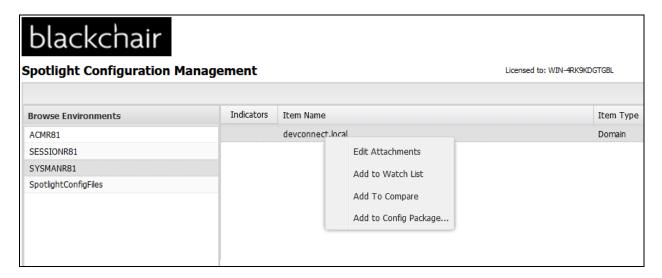

Give a name to the **Config Package** and click on **New**.

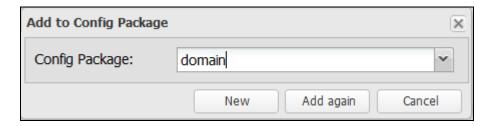

The following **Fields** can be changed. Leaving a field blank will simply copy the equivalent field from the existing domain. The new domain will be called **Blackchair.com** with new **Notes** labelled **for testing**. Once the fields are entered, click on **Save** at the bottom right of the screen (not shown below).

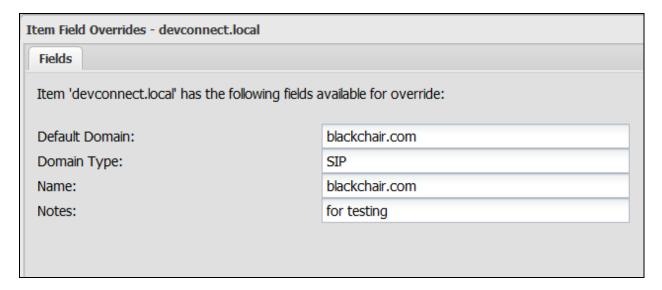

The following window appears where the **User Name** and **Password** for System Manager are added and some information on who is making the changes. Click on **Execute Now** to initiate the changes.

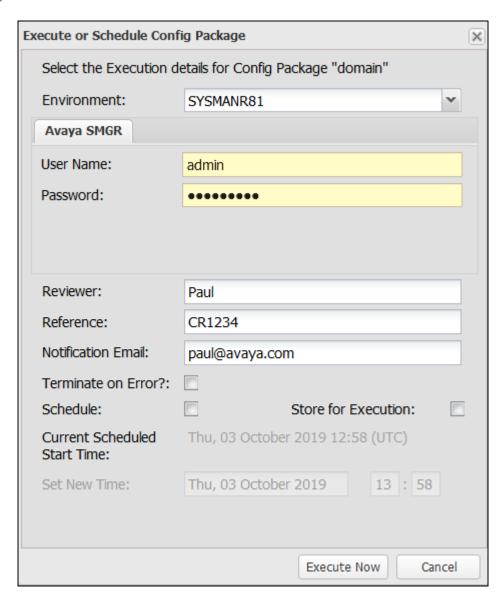

The following screen shows the changes have been made correctly as the **Result** is shown as **OK** and is in green.

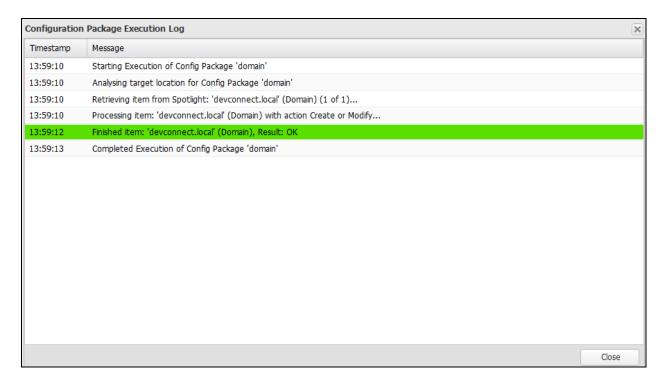

### 10. Conclusion

These Application Notes describe the configuration steps required to integrate Blackchair Spotlight Audit and Release Management with Avaya Aura® Communication Manager, using the SMS connection on Avaya Aura® Application Enablement Services, and Avaya Aura® System Manager. Please refer to **Section 2.2** to see the compliance test results and observations.

### 11. Additional References

The following documents are available at <a href="http://support.avaya.com">http://support.avaya.com</a>.

- [1] Administering Avaya Aura® Communication Manager, Release 8.1, Issue 3, August 2019
- [2] Avaya Aura® Communication Manager Feature Description and Implementation, Release 8.1
- [3] Administering and Maintaining Avaya Aura® Application Enablement Services Release 8.1
- [4] Routing Web Service API Programming Reference Release 8.0.1 Issue 2 December 2018

Information on the Avaya Aura® Application Enablement Services SMS SDK can be found by navigating to this link https://www.devconnectprogram.com/

The AE Services System Management Service Fact Sheet can be found by searching for the following file **LB3873.pdf** on the DevConnect website, <a href="https://www.devconnectprogram.com/">https://www.devconnectprogram.com/</a>.

Product information on Blackchair Spotlight can be found at http://www.thebackchair.com.

# 12. Appendix

The Appendix contains information on the objects and operations that are supported for Communication Manager, System Manager and Session Manager.

### 12.1. Communication Manager

The following objects and operations are supported for Communication Manager:

| Object                        | Audit | Create | Amend | Delete |
|-------------------------------|-------|--------|-------|--------|
| AAR Analysis                  | X     |        | X     |        |
| AAR Digit Conversion          | X     |        |       |        |
| Abbreviated Dialling Enhanced | X     | X      |       | X      |
| Abbreviated Dialling Group    | X     | X      | X     | X      |
| Agent Login                   | X     | X      | X     | X      |
| Announcement                  | X     | X      | X     | X      |
| ARS Analysis                  | X     |        |       |        |
| ARS Digit Conversion          | X     |        |       |        |
| Audio Group                   | X     | X      | X     | X      |
| Authorisation Code            | X     | X      | X     | X      |
| Cabinet Mapping               | X     |        |       |        |
| COR                           | X     |        | X     |        |
| COS                           | X     |        | X     |        |
| Coverage Answer Group         | X     | X      | X     | X      |
| Coverage Path                 | X     | X      | X     | X      |
| Coverage Time of Day          | X     | X      |       | X      |
| CTI Link                      | X     | X      | X     | X      |
| Customer Options              | X     |        |       |        |
| Dial Plan                     | X     |        |       |        |
| Dial Plan Parameters          | X     |        |       |        |
| Feature Access Codes          | X     |        |       |        |
| Holiday Table                 | X     |        | X     |        |
| Hunt Group                    | X     | X      | X     | X      |
| Intercom Group                | X     | X      | X     | X      |
| IP Interface                  | X     |        |       |        |
| IP Services                   | X     |        |       |        |
| Locations                     | X     |        |       |        |
| Media Gateway                 | X     | X      | X     | X      |
| Off PBX Feature Name          | X     |        |       |        |
| Extension                     |       |        |       |        |
| Off PBX Station               | X     |        |       |        |

| Pick Up Group               | X | X | X | X |
|-----------------------------|---|---|---|---|
| Public Unknown Numbering    | X |   |   |   |
| Reason Code                 | X |   |   |   |
| Remote Access               | X |   |   |   |
| Remote Call Coverage        | X |   |   |   |
| Route Pattern               | X | X | X |   |
| Signaling Group             | X |   |   |   |
| Site Data                   | X |   |   |   |
| Station                     | X | X | X | X |
| Terminating Extension Group | X |   | X |   |
| Trunk Group                 | X |   | X |   |
| Uniform Dialplan            | X |   |   |   |
| VDN                         | X | X | X | X |
| Vector                      | X | X | X |   |
| Vector Variables            | X |   |   |   |
| VRT                         | X |   |   |   |

# 12.2. System Manager

The following objects and operations are supported for System Manager:

| Object             | Audit | Create | Amend | Delete |
|--------------------|-------|--------|-------|--------|
| Adaptation         | X     | X      | X     | X      |
| Dial Pattern       | X     |        |       |        |
| Domain             | X     | X      | X     | X      |
| Entity Link        | X     |        | X     | X      |
| Location           | X     | X      |       | X      |
| Regular Expression | X     | X      | X     | X      |
| Routing Policy     | X     | X      | X     | X      |
| SIP Entity         | X     | X      | X     | X      |
| Time Range         | X     | X      | X     | X      |

# 12.3. Session Manager

The following objects and operations are supported for Session Manager:

| Object                 | Audit | Create | Amend | Delete |
|------------------------|-------|--------|-------|--------|
| Address Mapping Group  | X     |        |       |        |
| App Set                | X     |        |       |        |
| Application            | X     |        |       |        |
| ASM Instance           | X     |        |       |        |
| ASM Terminal Group     | X     |        |       |        |
| Parameters             |       |        |       |        |
| Factory Set            | X     |        |       |        |
| Failover Group         | X     |        |       |        |
| Hostname Resolution IP | X     |        |       |        |
| Initiation             | X     |        |       |        |
| Pattern to App Set     | X     |        |       |        |

### ©2019 Avaya Inc. All Rights Reserved.

Avaya and the Avaya Logo are trademarks of Avaya Inc. All trademarks identified by ® and TM are registered trademarks or trademarks, respectively, of Avaya Inc. All other trademarks are the property of their respective owners. The information provided in these Application Notes is subject to change without notice. The configurations, technical data, and recommendations provided in these Application Notes are believed to be accurate and dependable but are presented without express or implied warranty. Users are responsible for their application of any products specified in these Application Notes.

Please e-mail any questions or comments pertaining to these Application Notes along with the full title name and filename, located in the lower right corner, directly to the Avaya DevConnect Program at <a href="mailto:devconnect@avaya.com">devconnect@avaya.com</a>.